Ga naar de Ufora-opdracht 'groep x: titel video-opdracht' en klik op 'inhoud invoegen'.

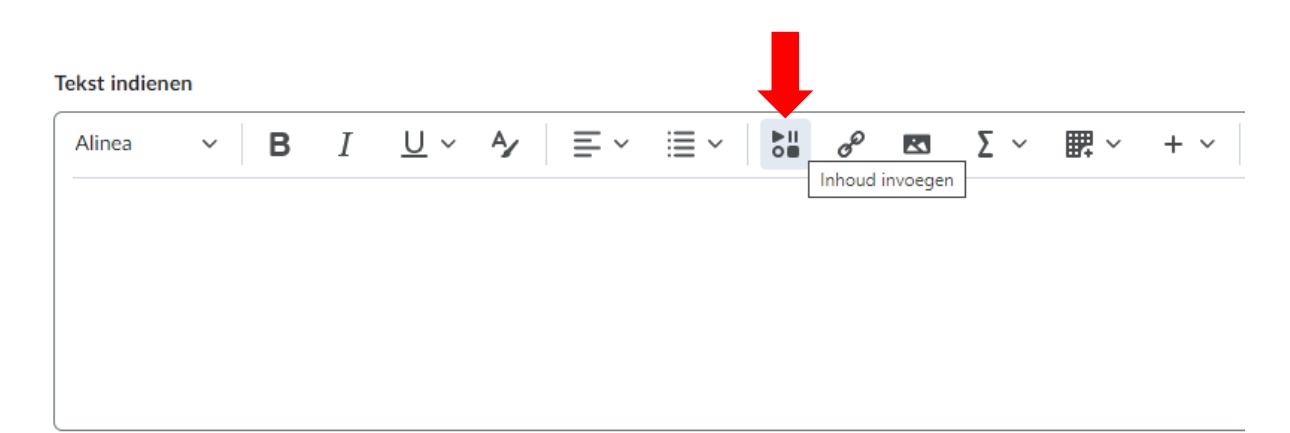

### Selecteer 'Panopto Student Submission', NIET 'Panopto'.

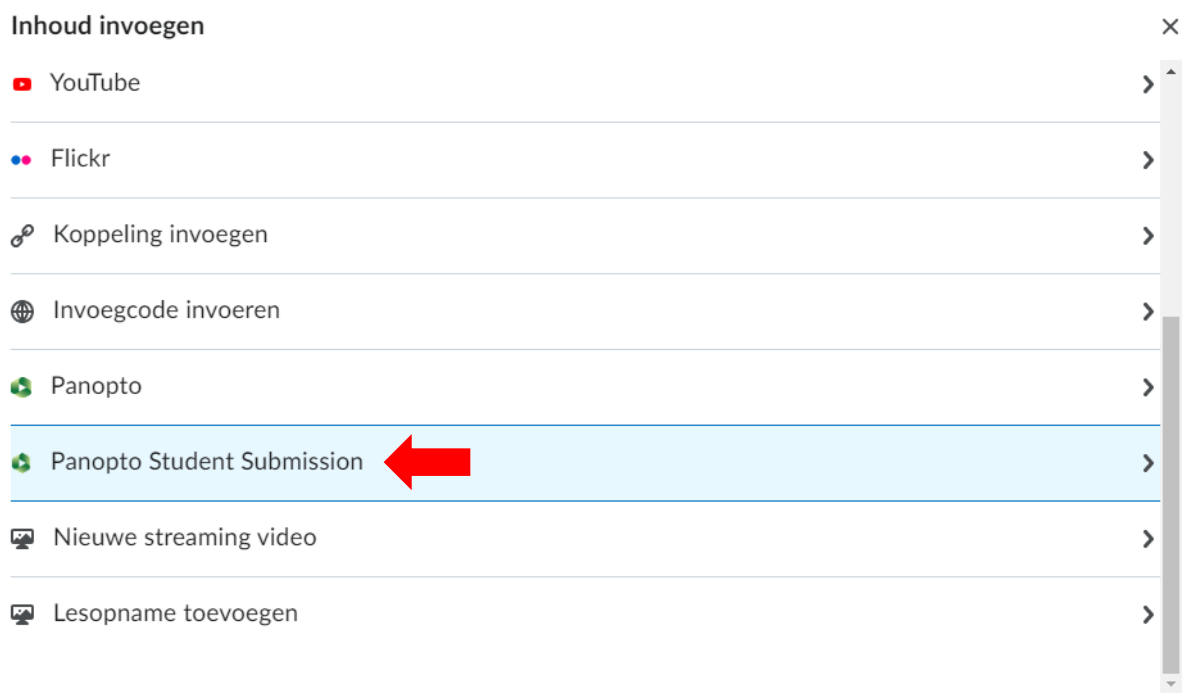

(a) Choose: kies een bestand dat al op je Panopto account staat.

(b) Upload: versleep een bestand van op je computer naar het venster.

(c) Record: maak een video in Panopto in de browser of in de Panopto app op je computer of smartphone.

Na het toevoegen van de gewenste video klik je op 'insert'.

#### Inhoud invoegen

 $\times$ 

Panopto Student Submission

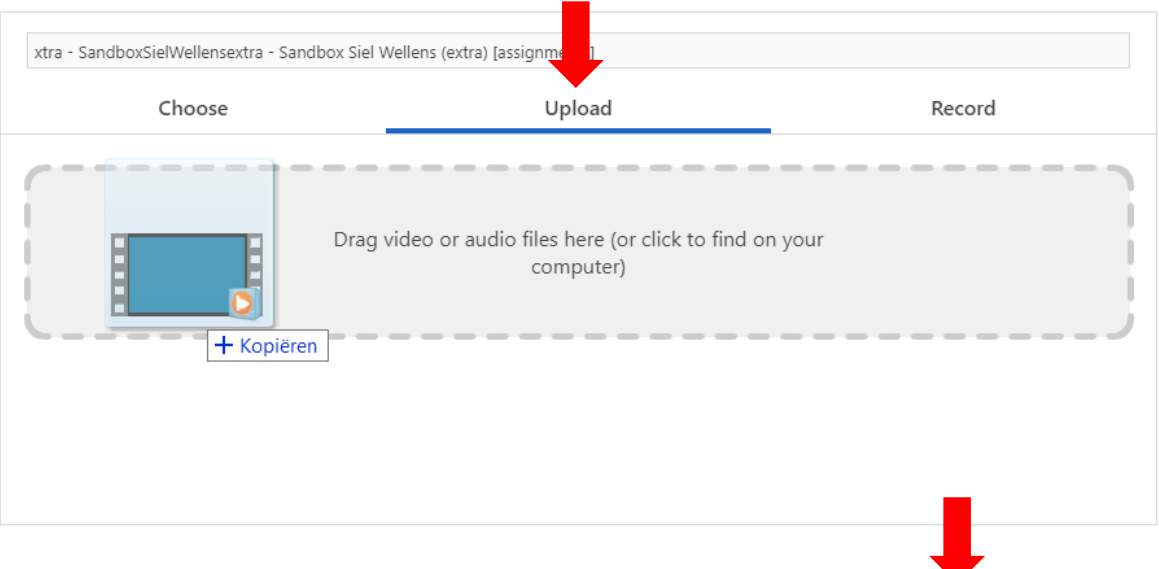

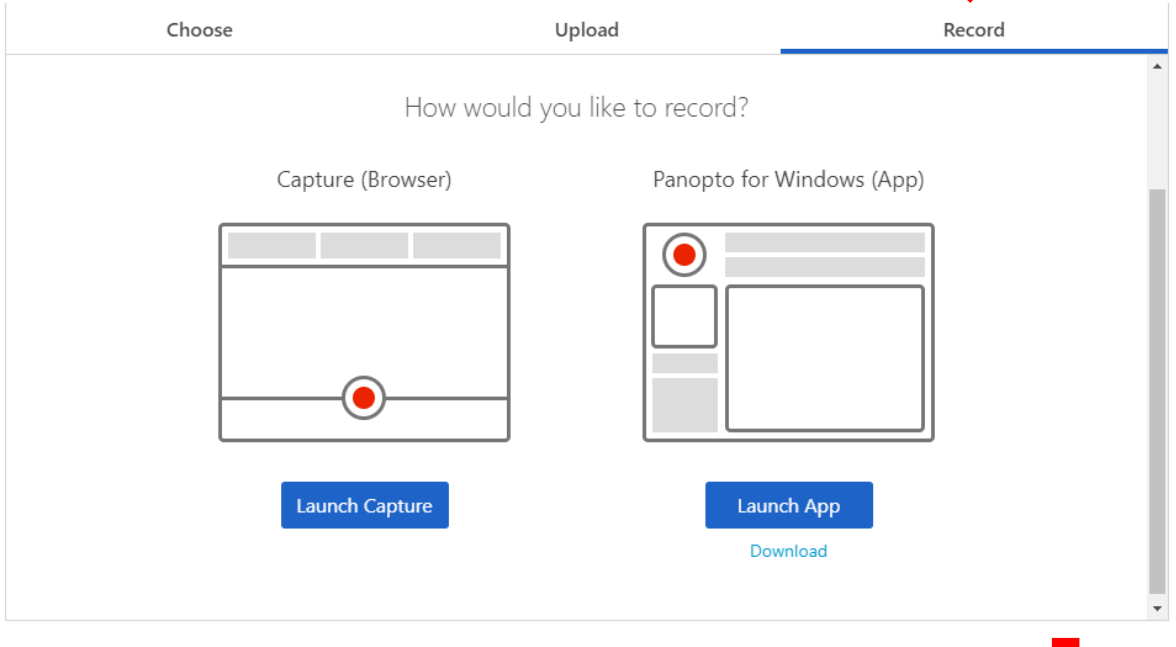

Insert

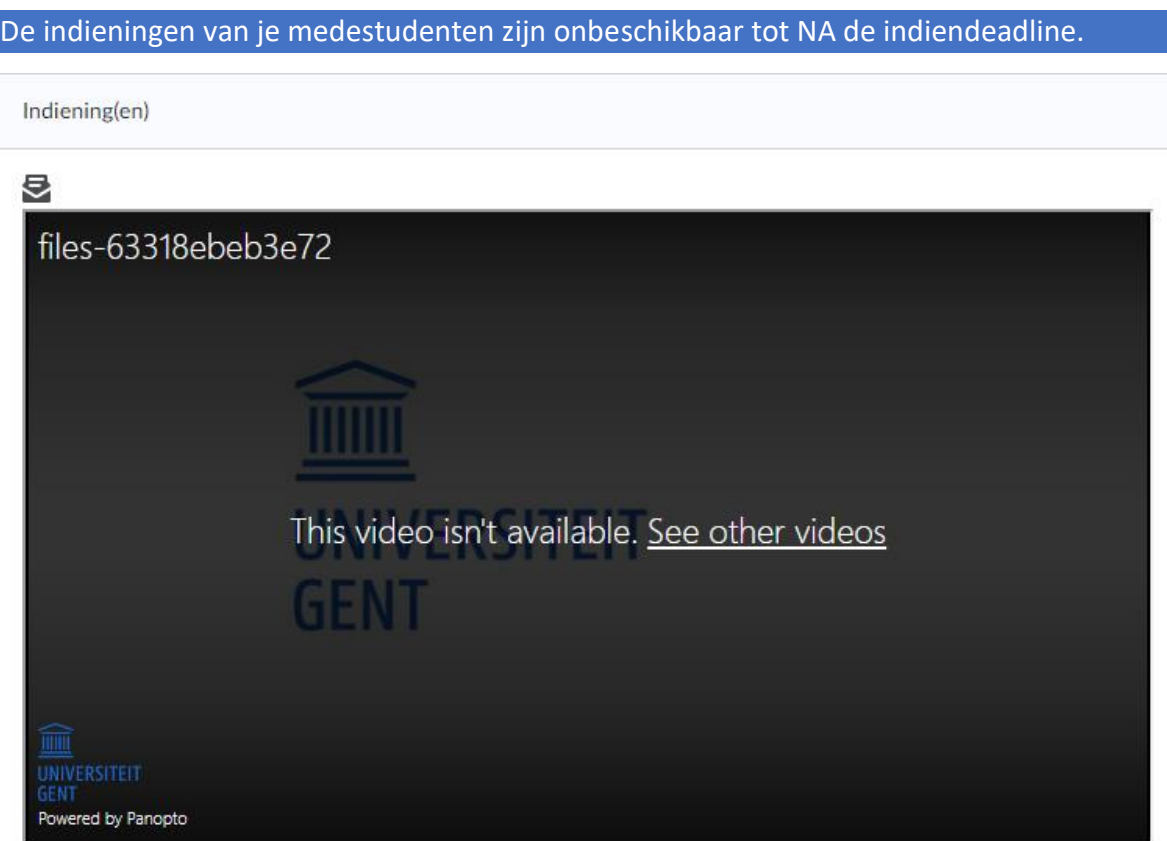

Na de indiendeadline kan je de video's van je medestudenten bekijken en beoordelen.

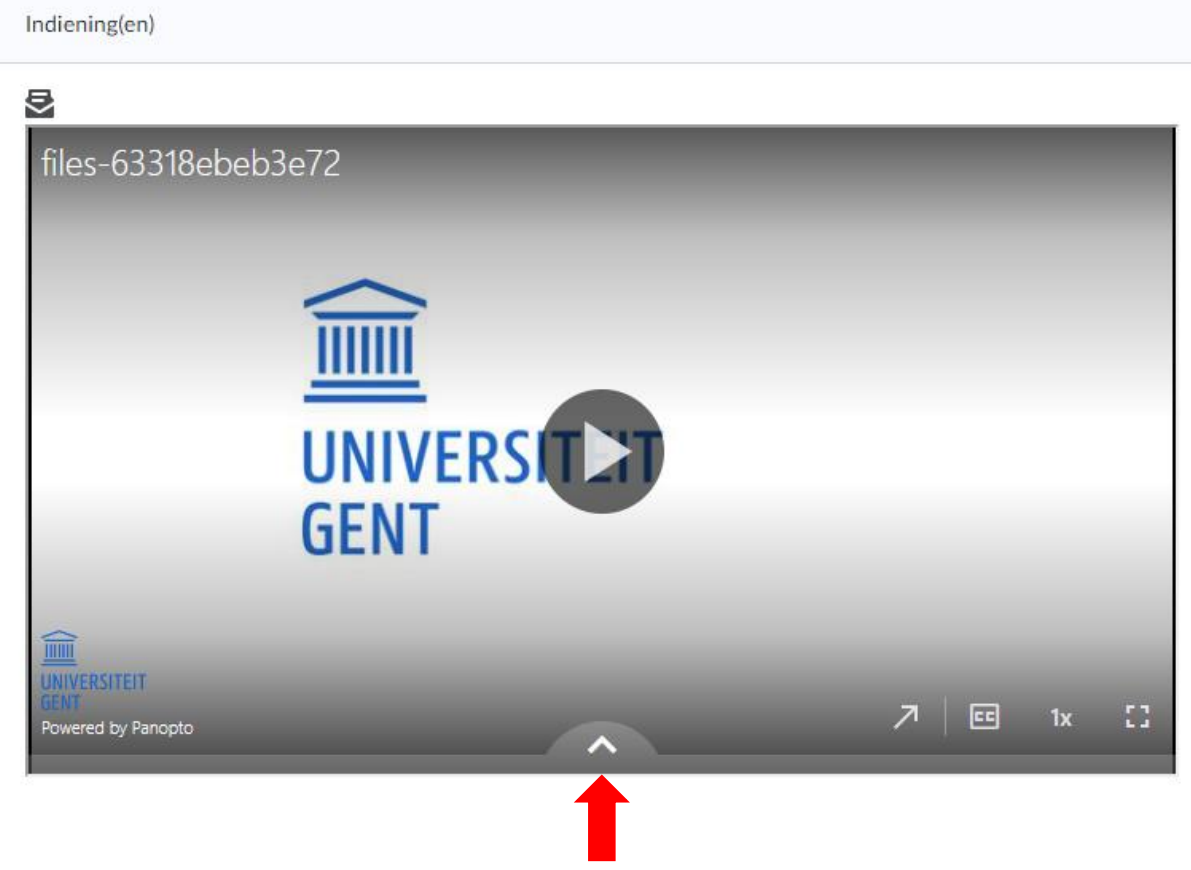

(a) Public comments: de lesgever en alle medestudenten die de video bekijken lezen mee.

(b) Private comments: de lesgever en de student die de video oplaadde lezen mee.

(c) Private notes: enkel de student die de video oplaadde leest mee.

Je kan deze feedback ook invoegen op welbepaalde plaatsen in de video (bv. op tijdstip 0:18). Pauzeer hiervoor de video op de plaats waar je een opmerking wil invoegen en voeg daarna de (a), (b) of (c) notitie toe.

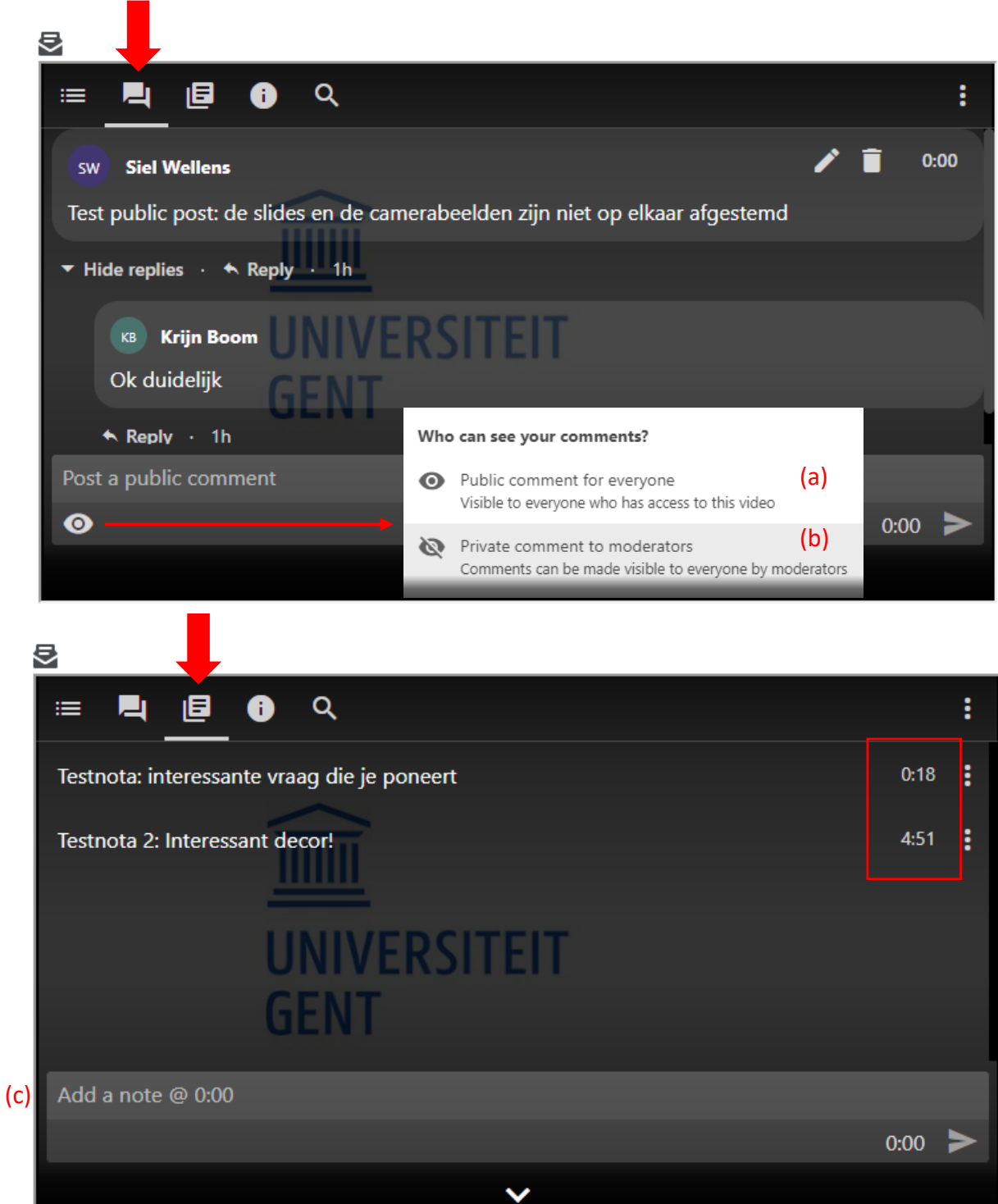